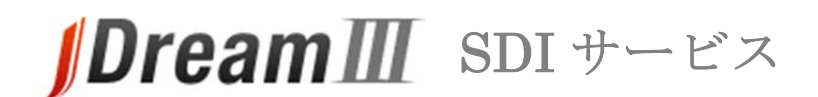

# **スタートガイド**

### **接続する**

## **1. 「SDI 回答更新のお知らせ」メールからログイン**

- 「SDI 回答更新のお知らせ」メールが届いたら利用者ログインの URL にアクセスします。 利用者ログイン ( https://dbs.g-search.or.jp/jdsub/login/S03 jd3.html )
- JDreamⅢサイト ( <https://jdream3.com/> ) からもログインできます。
- ・ トップページ左上の「サービス一覧」をクリックします。
- ・ SDI サービスの「詳しくみる」をクリック後、右上の「ログイン」ボタンをクリックして下さい。

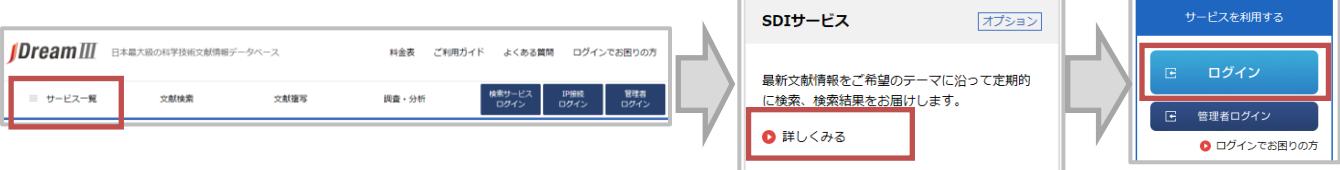

### **2. 認証画面**

- ・ お知らせメールの利用者ログイン URL または JDreamⅢウェブサイトの SDI サービスログイン ボタンをクリックすると、認証画面が表示されます。
- 「ユーザ ID(SDI サービスの利用者 ID)」と「パスワード」をID 交付書からお確かめの上、 ご入力ください。

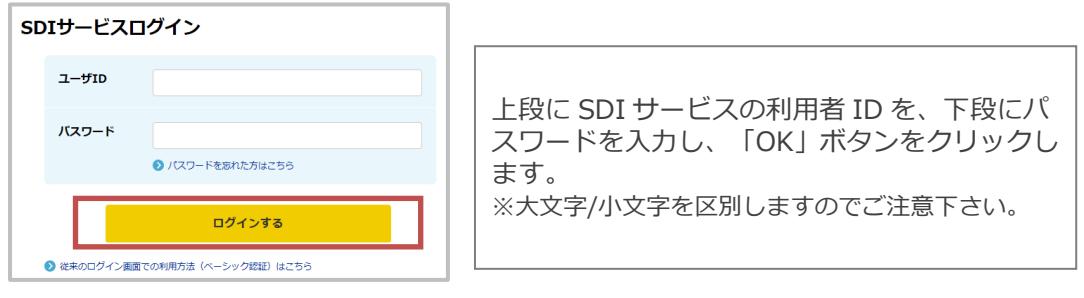

### **3. 対象範囲選択画面**

「最新処理分」か「最新 3 か月分」を選択し、「SDI 回答リスト表示(ダウンロード)」 または「SDI回答リスト表示(オンライン表示)」をクリックします。

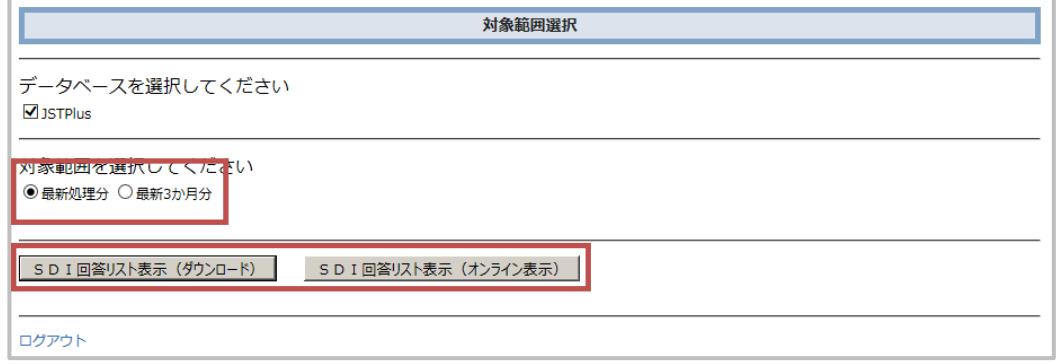

## **ダウンロード**

#### **1. テーマを選択**

- ・ 前項で「ダウンロード」を選択するとテーマの選択画面が表示されます。
- ・ ダウンロードしたいテーマにチェックを入れ、形式と英文抄録の有無を選び、ボタンをクリックし ます。
- ・ ダウンロードの確認画面が表示されるので、「保存」をクリックします。

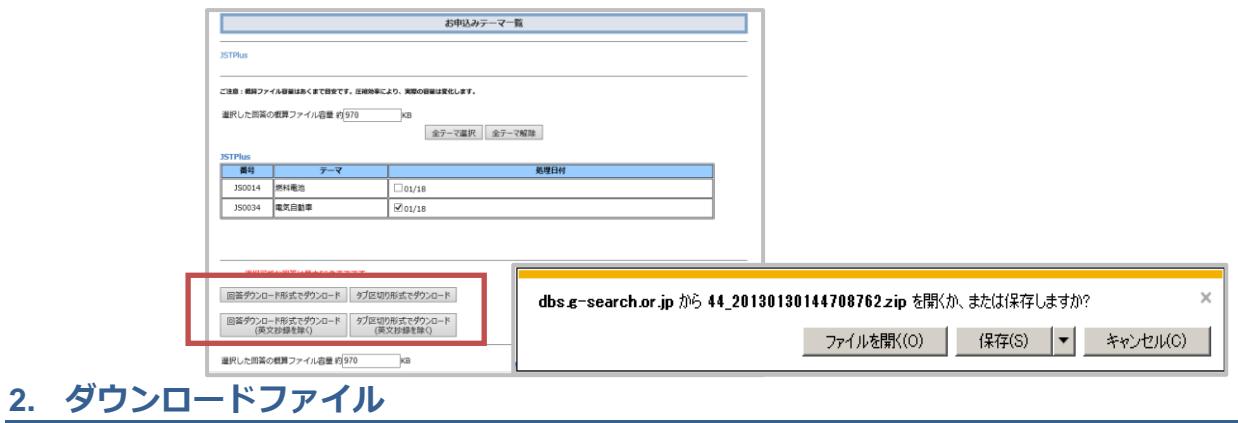

テキストファイルを開くと、レコードを確認できます。

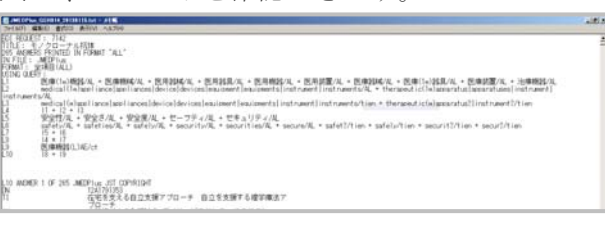

## **オンライン表示**

### **1. テーマを選択**

- ・ 前項で「オンライン表示」を選択するとテーマの選択画面が表示されます。
- ・ オンライン表示したいテーマを選択し、「詳細表示(全記事)」または「タイトル一覧表示」 ボタンをクリックします。
- ・ 検索実行後、タイトル一覧表示が可能です。タイトル一覧からは回答表示を実行できます。

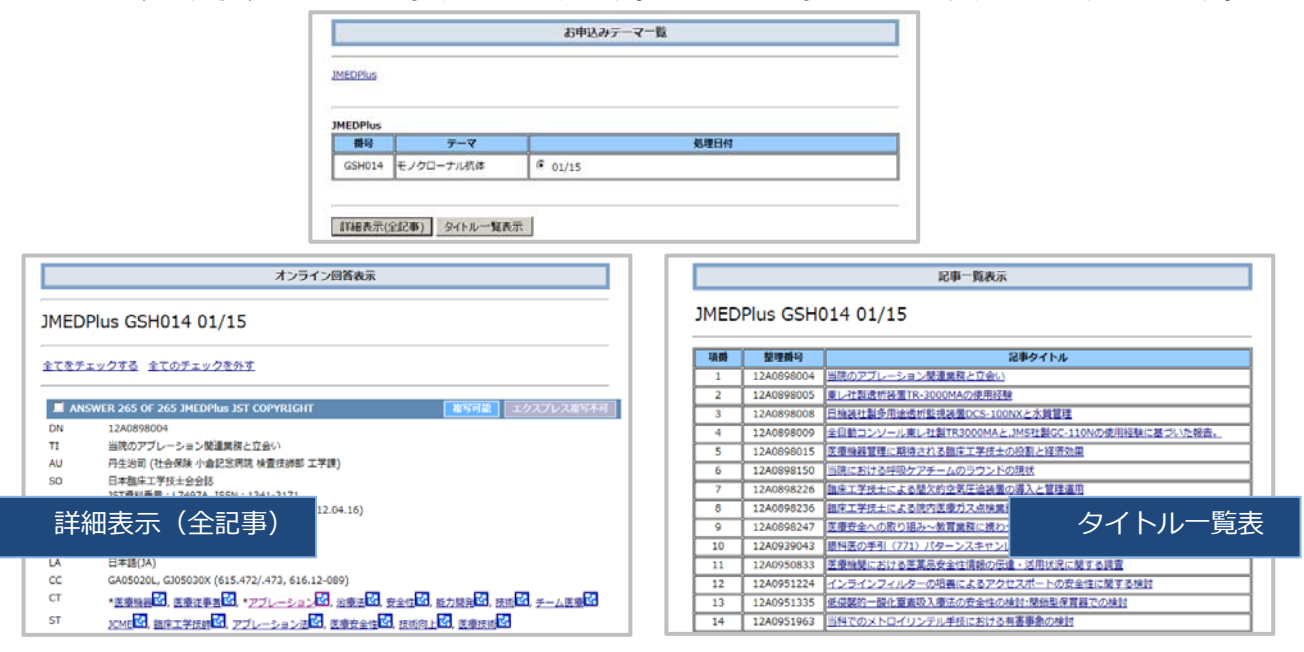

**「SDI 回答データ更新のお知らせ」送付先変更などは、SDI サービスの管理者ガイドをご確認ください。**

# **Dream III** SDIサービス

## **管理者ガイド**

「SDI 回答データ更新のお知らせ」の送付先変更は、管理者メニューよりおこなってください。

**接続する**

## **1. 「SDI 回答更新のお知らせ」メールからログイン**

- ・ 「SDI 回答更新のお知らせ」メールが届いたら管理者ログインの URL にアクセスします。 管理者ログイン( https://dbs.g-search.or.jp/jdm/ms/sdi-user-info-disp-user )
- JDreamⅢサイト ( https://jdream3.com/ ) からもログインできます。
- ・ トップページ左上の「サービス一覧」をクリックします。
- ・ SDI サービスの「詳しくみる」をクリック後、右上の「管理者ログイン」ボタンをクリックして下 さい。 <u>**The Common Common Common Common Common Common Common Common Common Common Common Common Common Common Common Common Common Common Common Common Common Common Common Common Common Common Common Common Common Common Common</u>**

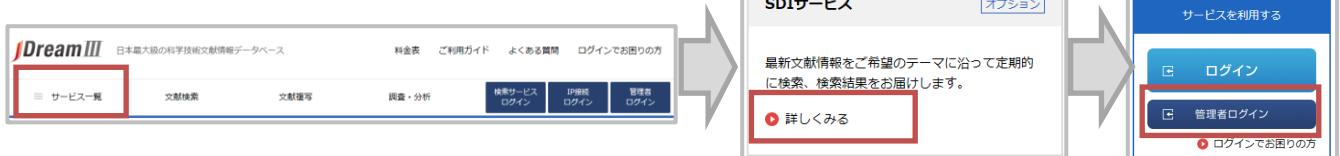

### **2. 認証画面**

- ・ ユーザ名(SDI サービスの管理者 ID)・パスワードは ID 交付書をご確認ください。
- SDI 管理者 ID でログインしてください。
- SDI サービスログイン用のユーザ ID (利用者 ID) とは異なります。

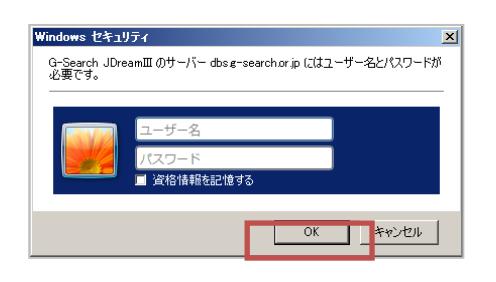

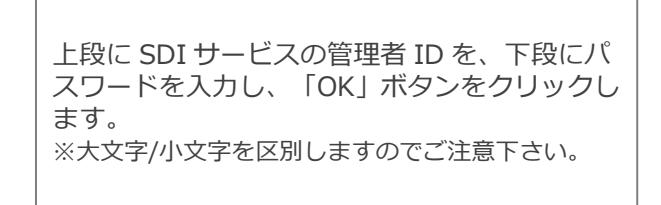

## **3. 各種設定の変更・確認**

管理者機能で設定できる内容については裏面でご紹介します。

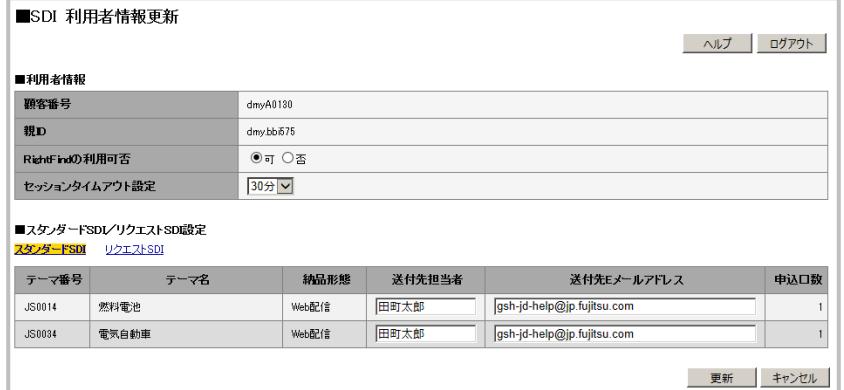

## **利用者情報**

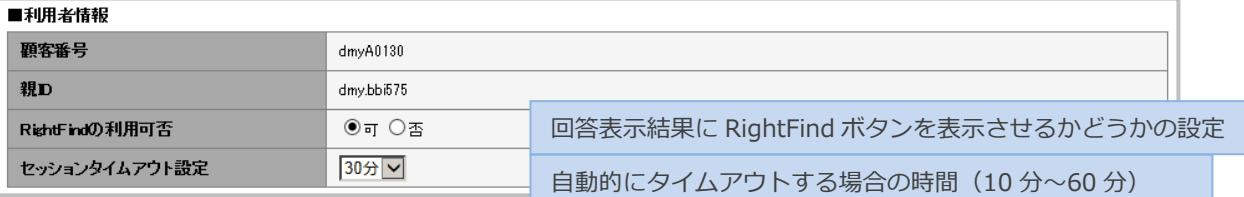

## **複写連携サービス**

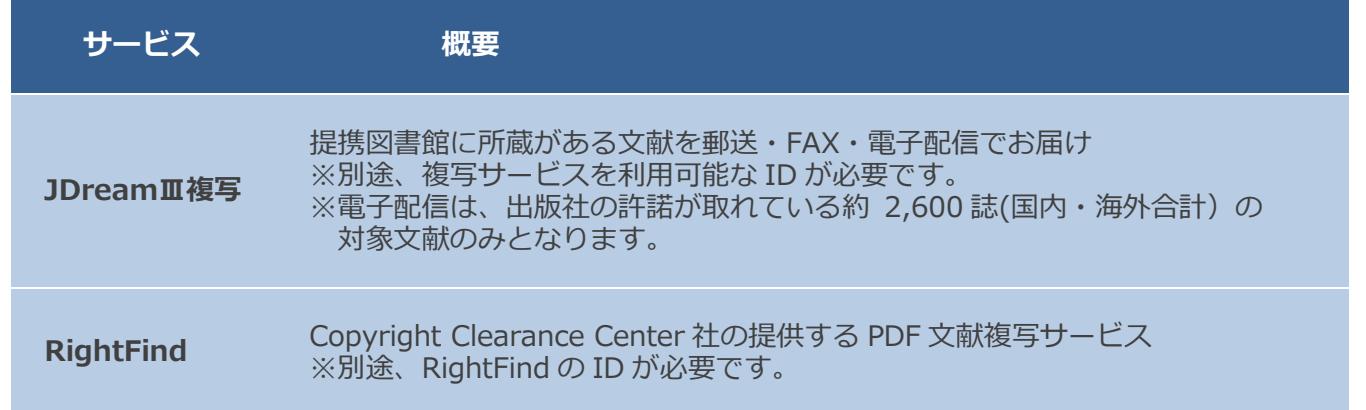

## **スタンダード SDI/リクエスト SDI 設定**

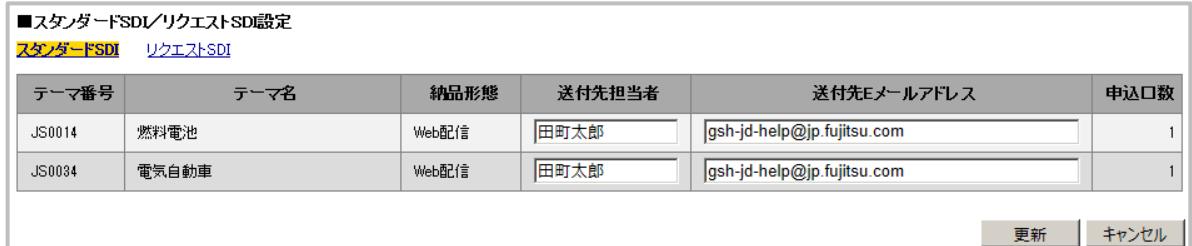

・ 利用者情報と回答出力設定を変更した場合には、右下の更新ボタンをおして設定を完了 してください。